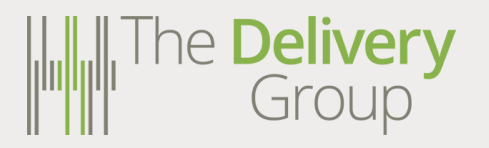

## **User Guide: Item AWB Entry**

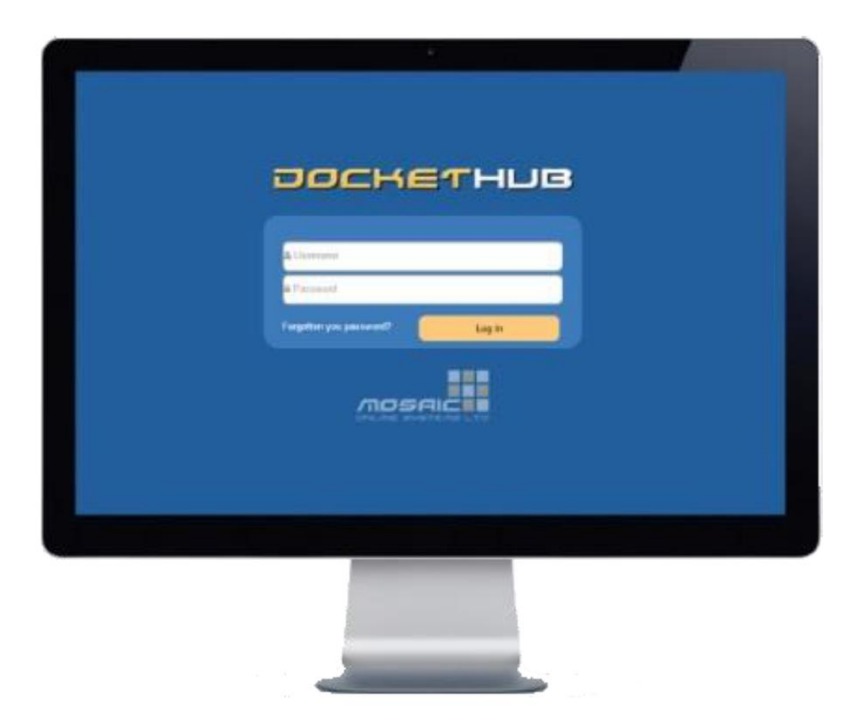

**Selling Contract Contract Contract Contract Contract Contract Contract Contract Contract Contract Contract Contract Contract Contract Contract Contract Contract Contract Contract Contract Contract Contract Contract Contra** 

# **MANAGERY** User Guide<br>
Group
Litem AWB Entry

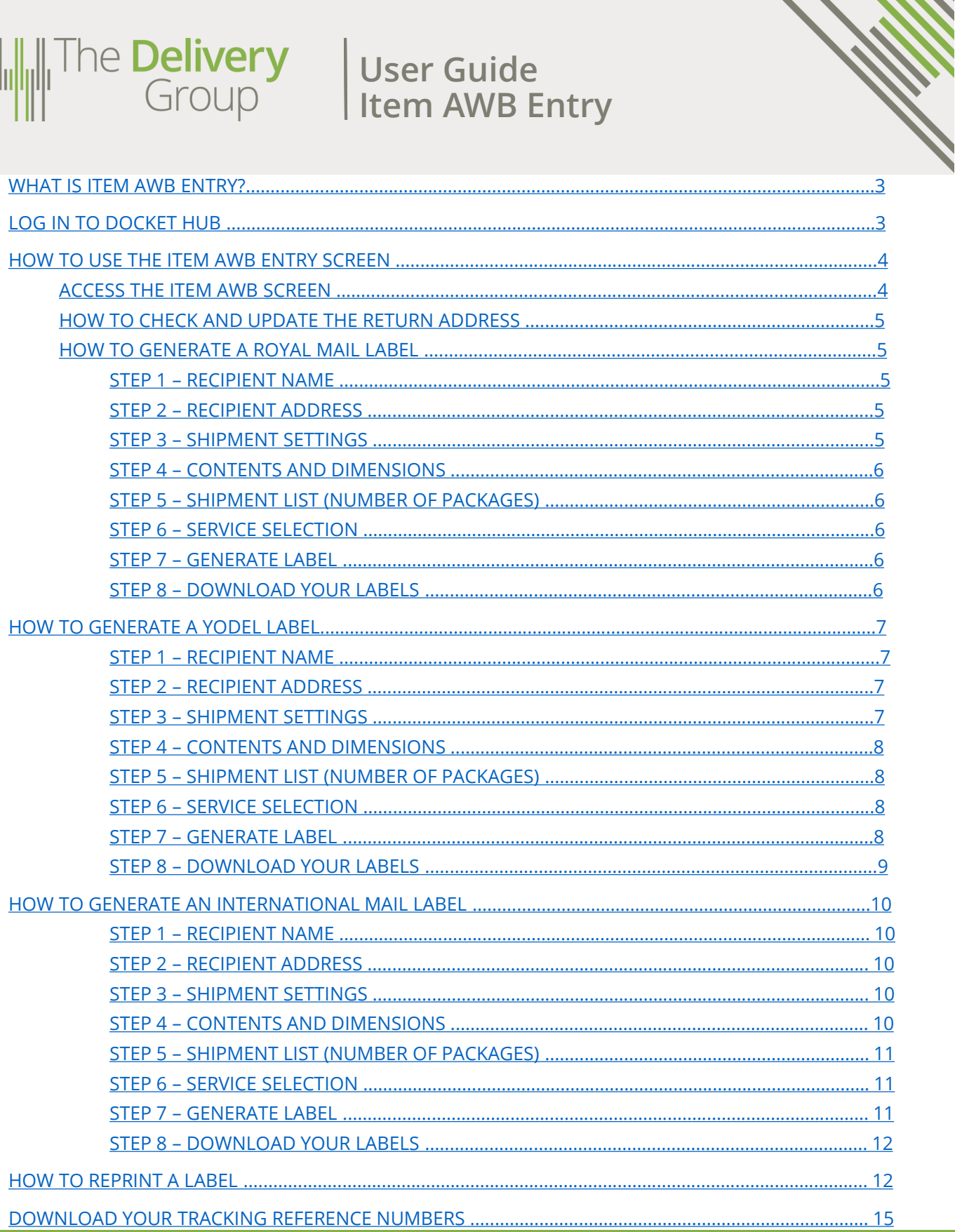

## **What is Item AWB Entry?**

The Item AWB Entry screen is a portal in which you can create labels manually and individually.

To create individual labels in Docket Hub you have 2 options.

You can either:

- Use the Item Level Upload method with only one line on the CSV populated or;
- You can use the Item AWB Entry portal.

<span id="page-2-0"></span>ne **Delivery**<br>Group

This guide will explain how to use the Item AWB interface to generate individual labels. Please see the Item Level Upload User Guide if you would like instructions on how to upload a CSV file to generate labels.

#### **LOG IN TO DOCKET HUB**

Docket Hub is the clever software that creates labels ready to be printed and used to mail items.

To access Docket Hub open a web browser and navigate to:

## **[www.dockethub.com](http://www.dockethub.com/)**

Once you have arrived you will see the Docket Hub **Login Screen**.

You will be asked to enter your username and password. If you haven't been given your login details yet please speak to your Account Manager, Implementation Manager or Client Services.

Once logged in you will arrive at the main **Home Page** which will look like this:

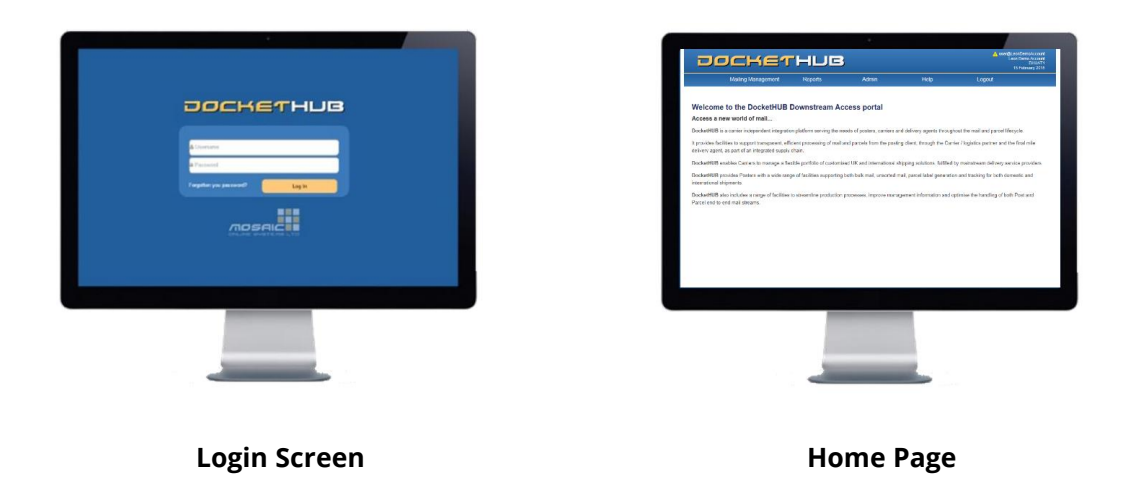

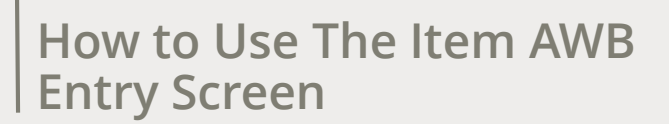

#### <span id="page-3-0"></span>**ACCESS THE ITEM AWB SCREEN**

At the top of the page you will see five menus, these are:

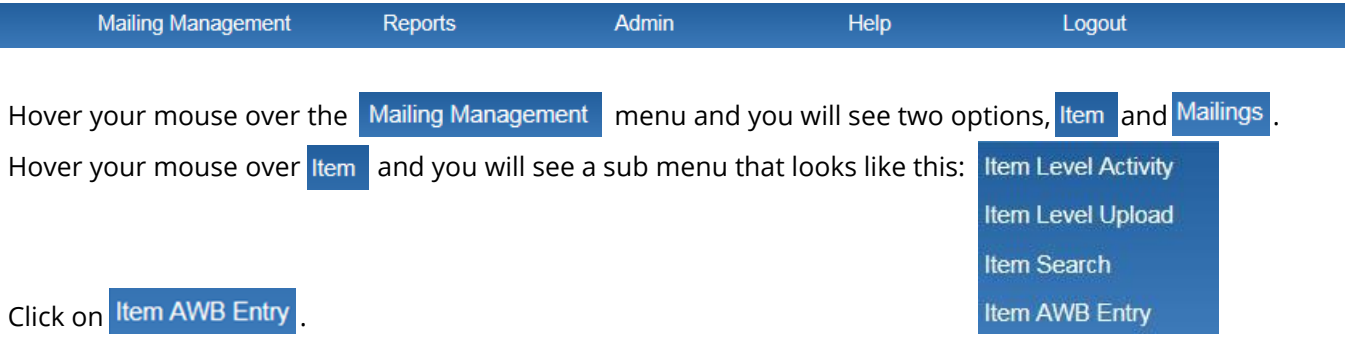

This will take you to the Item AWB Entry Screen where you can start to complete the fields to generate your label. The screen will look like this:

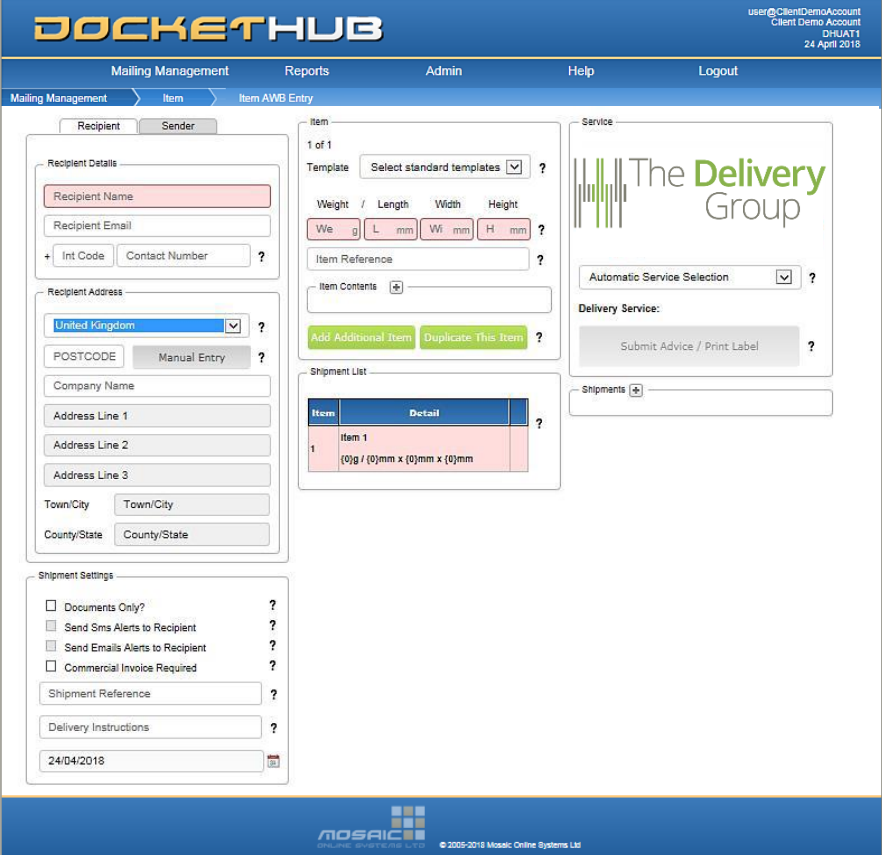

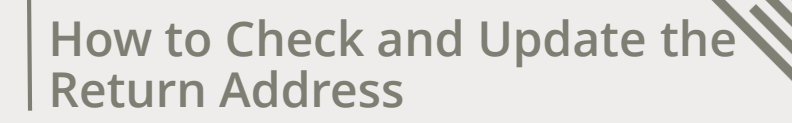

Your return address should be populated automatically but if you need to change it for any reason, click on the Sender tab and update the return address details.

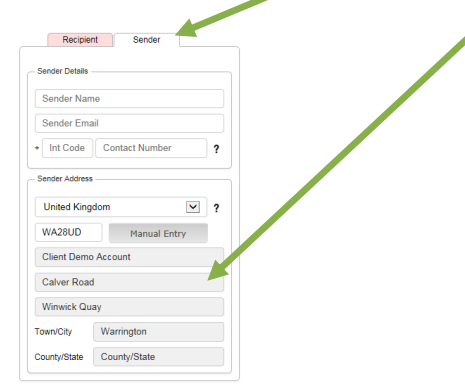

You can either enter the return address manually by clicking on the Manual Entry button or type the postcode and choose the address from the drop down list.

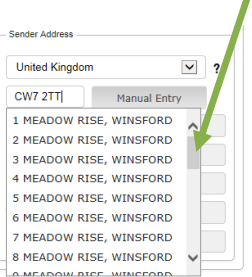

#### **HOW TO GENERATE A ROYAL MAIL LABEL**

<span id="page-4-0"></span>ne **Delivery**<br>Group

For Royal Mail items, complete the following steps to generate your label.

#### **Step 1 – RECIPIENT NAME**

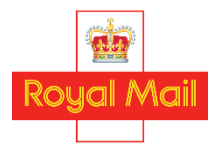

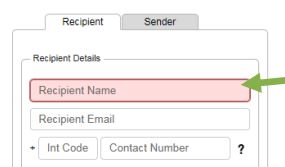

Type the recipient name here.

Recipient email is not required. The telephone number field is optional, whatever is entered here will be printed on the label.

#### **STEP 2 – RECIPIENT ADDRESS**

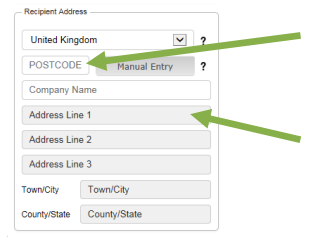

Type in the recipient post code and select the correct address from the drop down list.

If the required recipient address doesn't show up in the drop down list click on and type in the address manually.

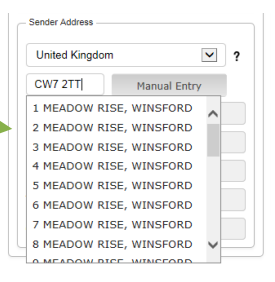

#### **STEP 3 – SHIPMENT SETTINGS**

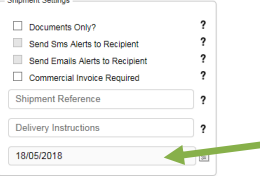

For Royal Mail items the only part of the Shipment Settings box you need to complete is the date that the item will be collected by The Delivery Group. This is always defaulted to today's date but you can change this here if the item is being labelled for collection on a later date.

<span id="page-5-0"></span>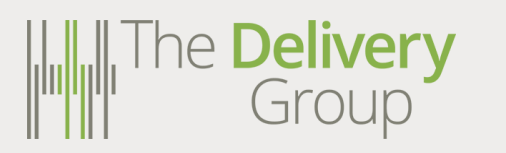

#### **STEP 4 – CONTENTS AND DIMENSIONS**

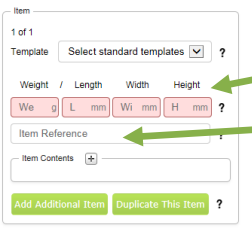

Enter the item weight, length, width and height here.

If you would like an 'Item Reference' (e.g. customer order number) to be printed on the label, enter it here.

*'Item contents' only need to be completed for international items. This can be left blank for Royal Mail items.*

#### **STEP 5 – SHIPMENT LIST** *(NUMBER OF PACKAGES)*

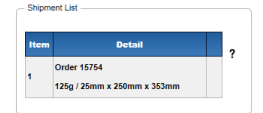

For Royal Mail items this section will just repeat the data you have entered for Step 4. Multiple orders in the same shipment is not supported by Royal Mail.

#### **STEP 6 – SERVICE SELECTION**

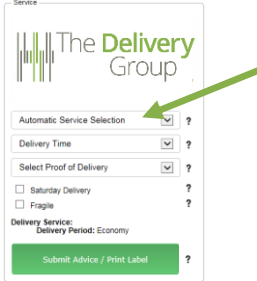

Once you reach Step 6 you can either let Docket Hub choose the best service for a package based upon the weight, dimensions and any other data you have entered or you can select the service manually.

Royal Mail services are shown as '**Economy Large Letter Service**' and '**Economy Parcel Service'** depending on the format of the item.

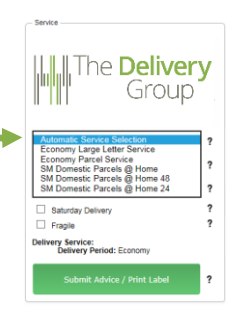

#### **STEP 7 – GENERATE LABEL**

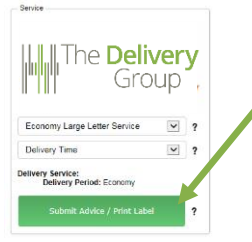

To generate your label click on the Print Label button.

When asked, check all the details and click 'Yes' if you are happy that the correct service has been selected.

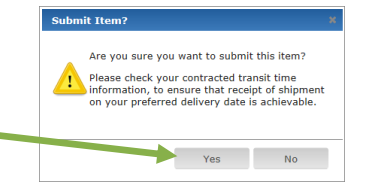

#### **STEP 8 – DOWNLOAD YOUR LABELS**

At the bottom of the screen you should see a box like this if you use Microsoft Internet Explorer:

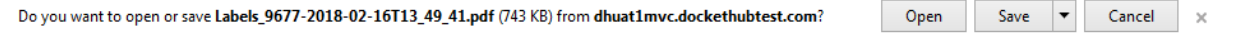

<span id="page-6-0"></span>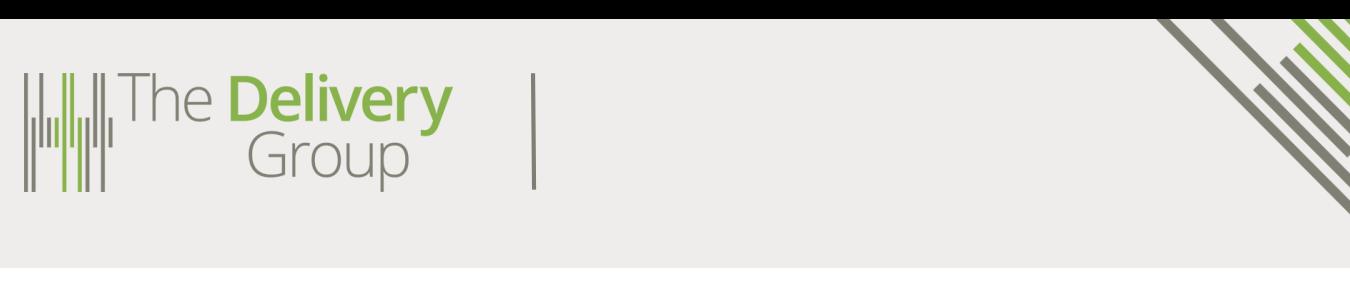

Or like this if you are using Google Chrome:

 $\overrightarrow{L}$  Labels\_9678-2018-....pdf ^ Show all  $\times$ 

Once you've opened your label file you can either choose to save it on your PC, laptop or network or send it directly to the printer to print the labels.

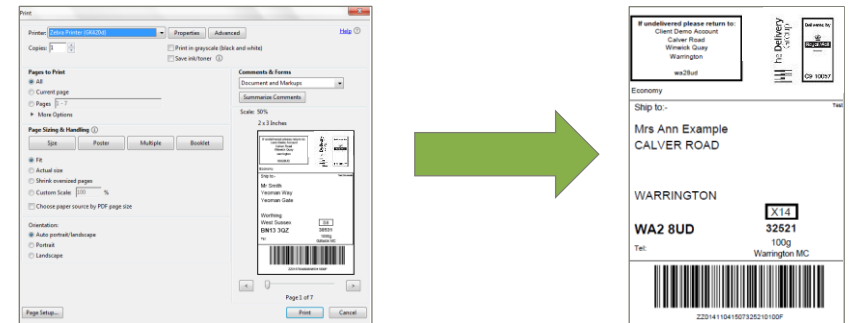

#### **HOW TO GENERATE A YODEL LABEL**

For Yodel items, complete the following steps to generate your label.

### **Step 1 – RECIPIENT NAME**

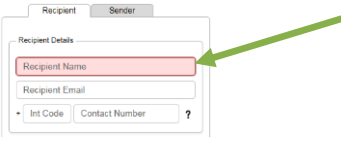

Type the recipient name here.

Recipient email is not required. The telephone number field is optional, whatever is entered here will be printed on the label.

#### **STEP 2 – RECIPIENT ADDRESS**

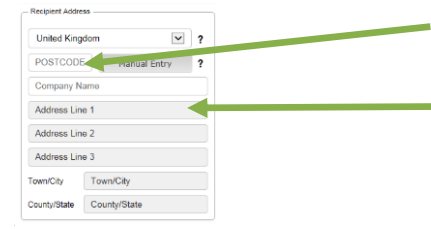

Type in the recipient post code and select the corre address from the drop down list.

If the required recipient address doesn't show up  $\mathbb{I}$ the drop down list click on and type in the address manually.

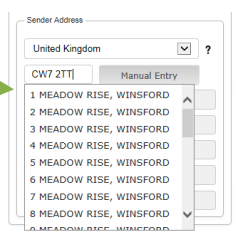

#### **STEP 3 – SHIPMENT SETTINGS**

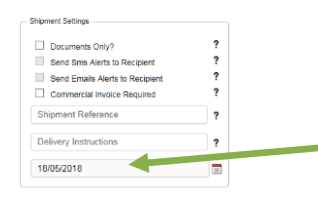

For Yodel items the only part of the Shipment Settings box you need to complete is the date that the item will be collected by The Delivery Group. This is always defaulted to today's date but you can change this here if the item is being labelled for collection on a later date.

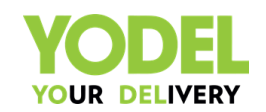

<span id="page-7-0"></span>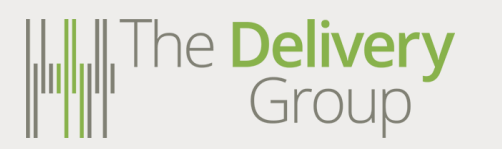

#### **STEP 4 – CONTENTS AND DIMENSIONS**

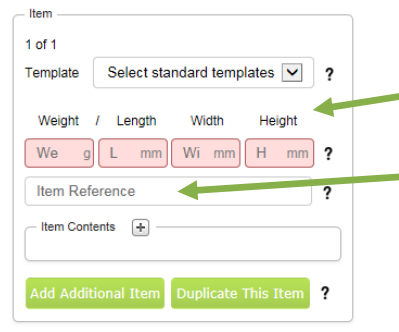

Enter the item weight, length, width and height here.

If you would like an 'Item Reference' (e.g. customer order number) to be printed on the label, enter it here.

*'Item contents' only need to be completed for international items. This can be left blank for Yodel items.*

#### **STEP 5 – SHIPMENT LIST** *(NUMBER OF PACKAGES)*

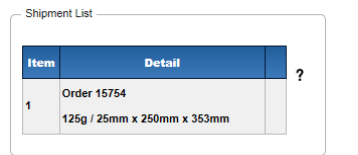

For Yodel items this section will show you the list of items being included within this shipment. To send multiple packages to the Same addressee click on **Add Additional Item** and repeat Step 4 or click on Duplicate This Item

You will then get multiple labels.

Once you reach Step 6 you can either let Docket Hub choose the best service for a package based upon the weight, dimensions and any other data you have entered or you can select the service manually.

Yodel services are shown as '**SM Domestic Parcels @ Home**' for the Yodel Mini service and '**SM Domestic Parcels @ Home 48'** for the Yodel Premium/POD service.

Once you have chosen the desired service, select the preferred proof of delivery option from the drop down list.

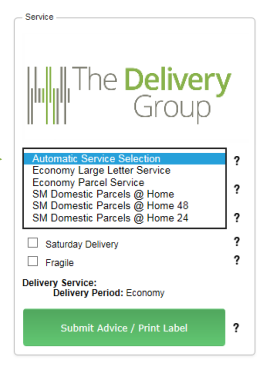

#### **STEP 6 – SERVICE SELECTION**

 $\overline{\mathsf{v}}$  ,

 $\overline{\mathsf{v}}$  ,

The **Delivery** 

Automatic Service Selection

Group

ldullul

Delivery Time

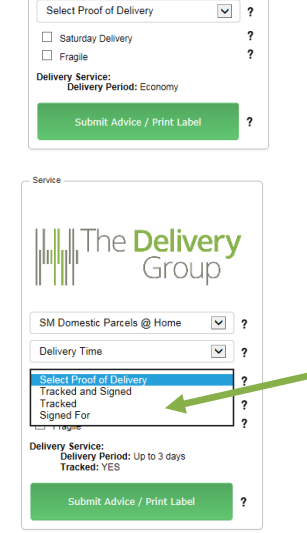

<span id="page-8-0"></span>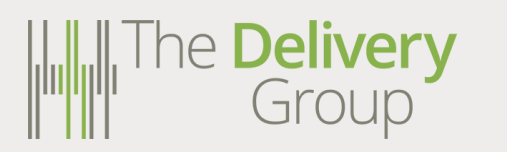

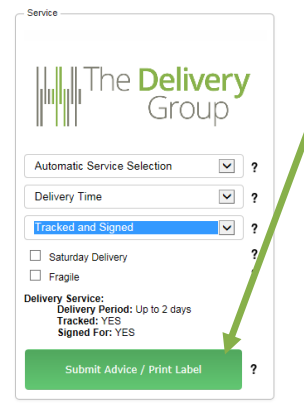

To generate your label click on the Print Label button.

When asked, check all the details and click yes if you are happy that the correct service has been selected.

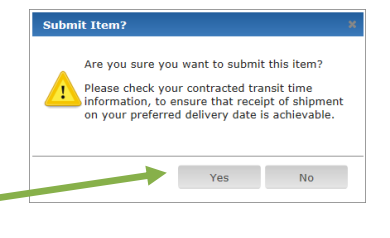

#### **STEP 8 – DOWNLOAD YOUR LABELS**

At the bottom of the screen you should see a box like this if you use Microsoft Internet Explorer:

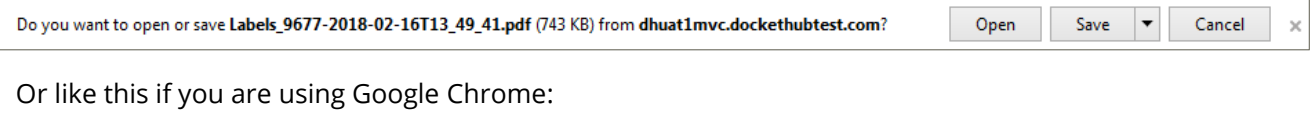

$$
\overline{\mathbb{L}}\text{ labels_9678-2018....pdf }\sim
$$

Once you've opened your label file you can either choose to save it on your PC, laptop or network or send it directly to the printer to print the labels.

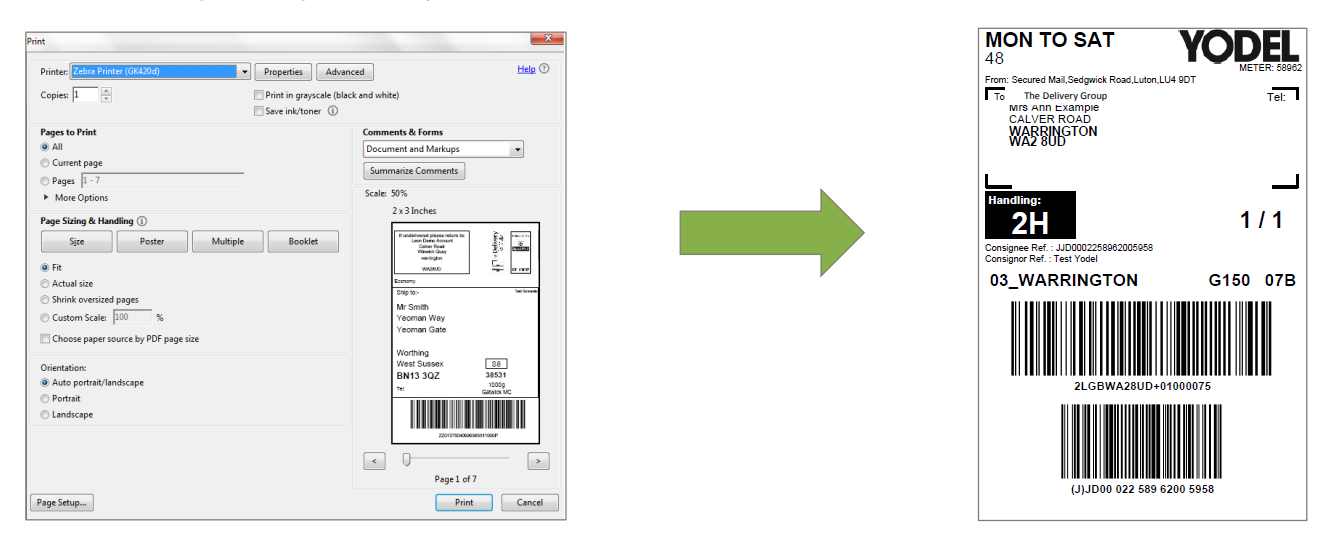

<span id="page-9-0"></span>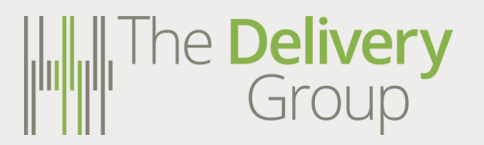

## **How to Generate an International Mail Label**

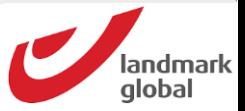

For International items, complete the following steps to generate your label.

#### **Step 1 – RECIPIENT NAME**

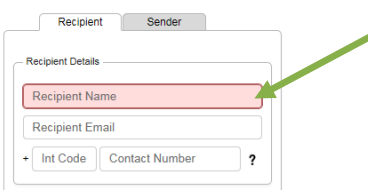

Type the recipient name here.

Recipient email is not required. The telephone number field is optional, whatever is entered here will be printed on the label.

#### **STEP 2 – RECIPIENT ADDRESS**

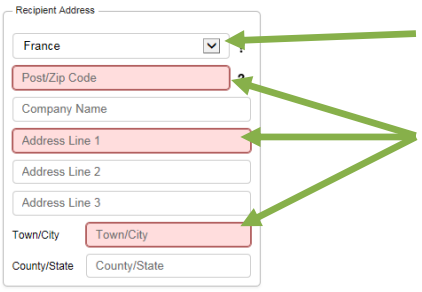

Select the destination country.

Type in the recipient post or zip code and the address details. The **Red** boxes indicate mandatory information.

#### **STEP 3 – SHIPMENT SETTINGS**

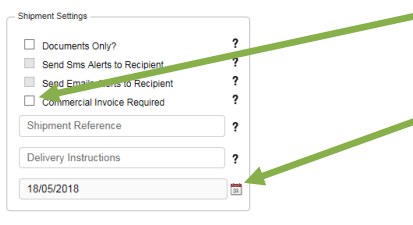

If a commercial invoice is required please click here.

For International items the only part of the Shipment Settings box you need to complete is the date that the item will be collected by The Delivery Group. This is always defaulted to today's date but you can change this here if the item is being labelled for collection on a later date.

#### **STEP 4 – CONTENTS AND DIMENSIONS**

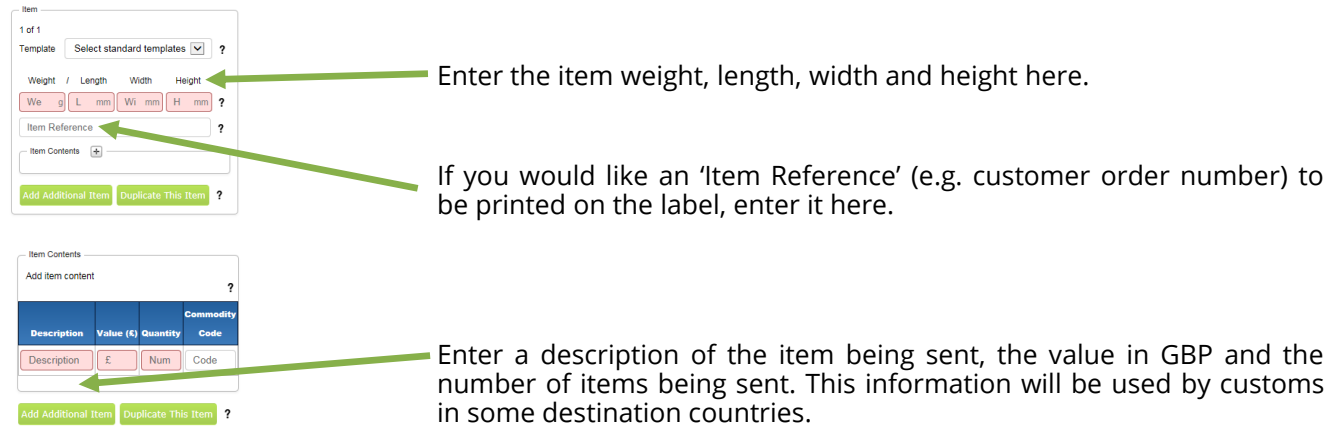

<span id="page-10-0"></span>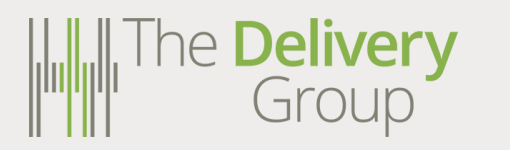

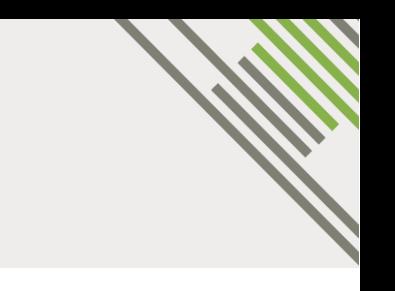

#### **STEP 5 – SHIPMENT LIST (NUMBER OF PACKAGES)**

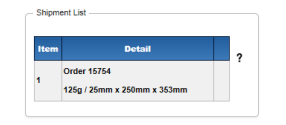

For International items this section will show you the list of items being included within this shipment. To send multiple packages to the same addressee click Add Add Add Richmal Item on **Duplicate This Item** or and repeat Step 4. You will then get multiple labels.

#### **STEP 6 – SERVICE SELECTION**

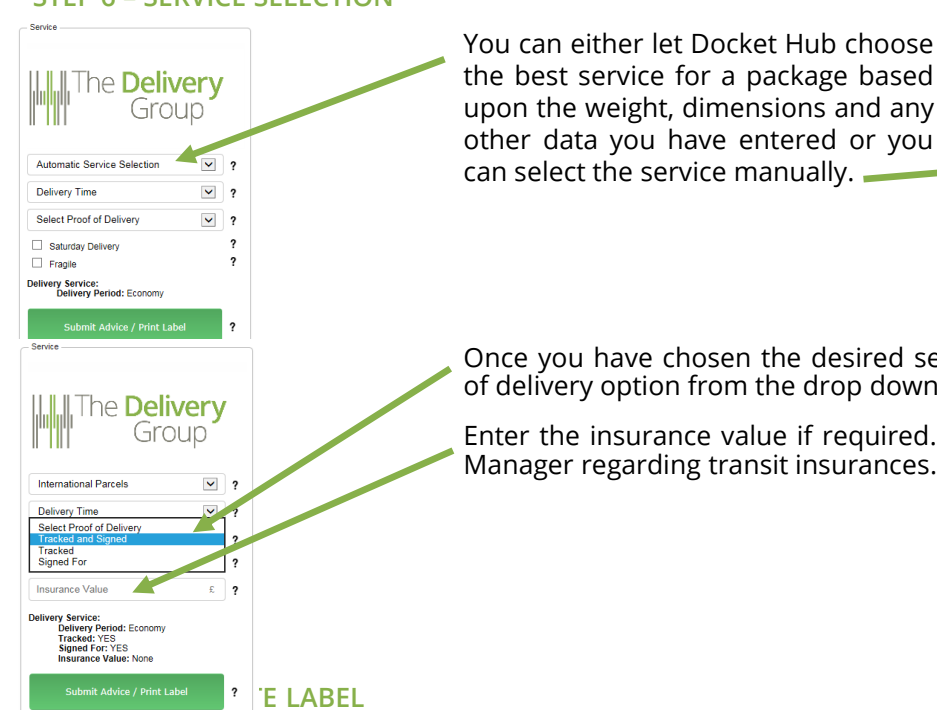

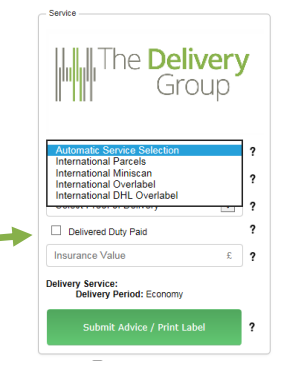

Once you have chosen the desired service, select the preferred proof of delivery option from the drop down list.

Enter the insurance value if required. Please check with your Account Manager regarding transit insurances.

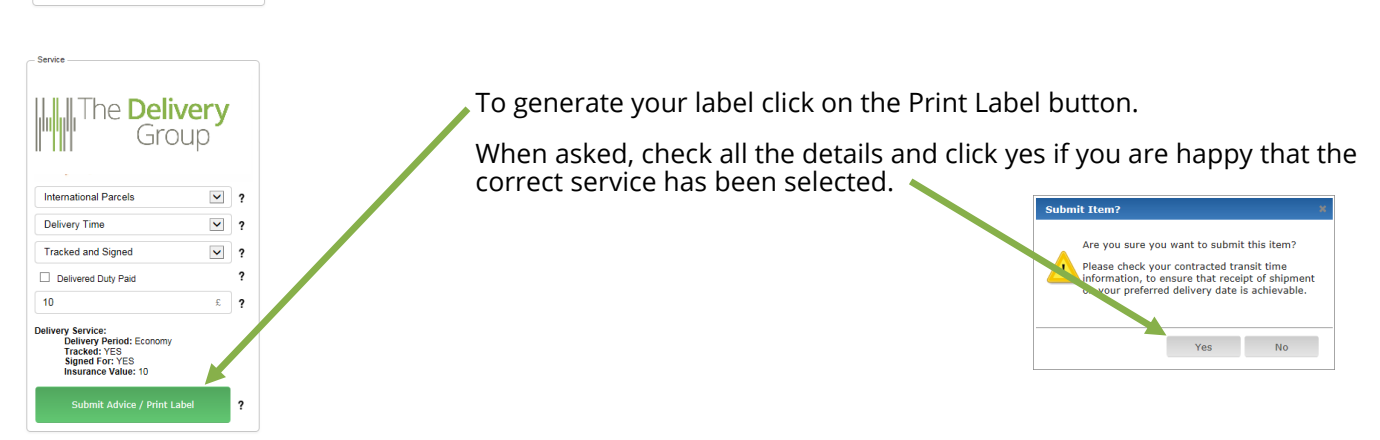

<span id="page-11-0"></span>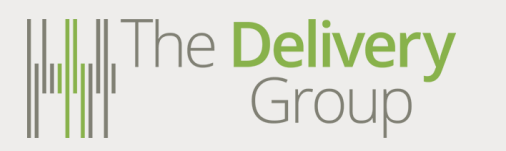

#### **STEP 8 – DOWNLOAD YOUR LABELS**

At the bottom of the screen you should see a box like this if you use Microsoft Internet Explorer:

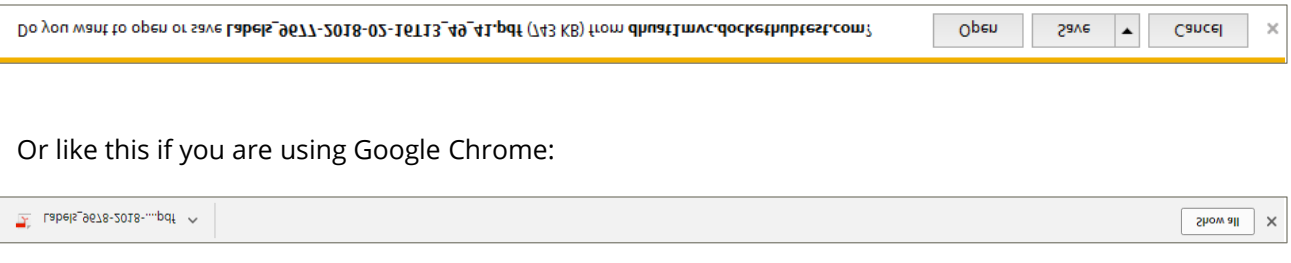

Once you've opened your label file you can either choose to save it on your PC, laptop or network or send it directly to the printer to print the labels.

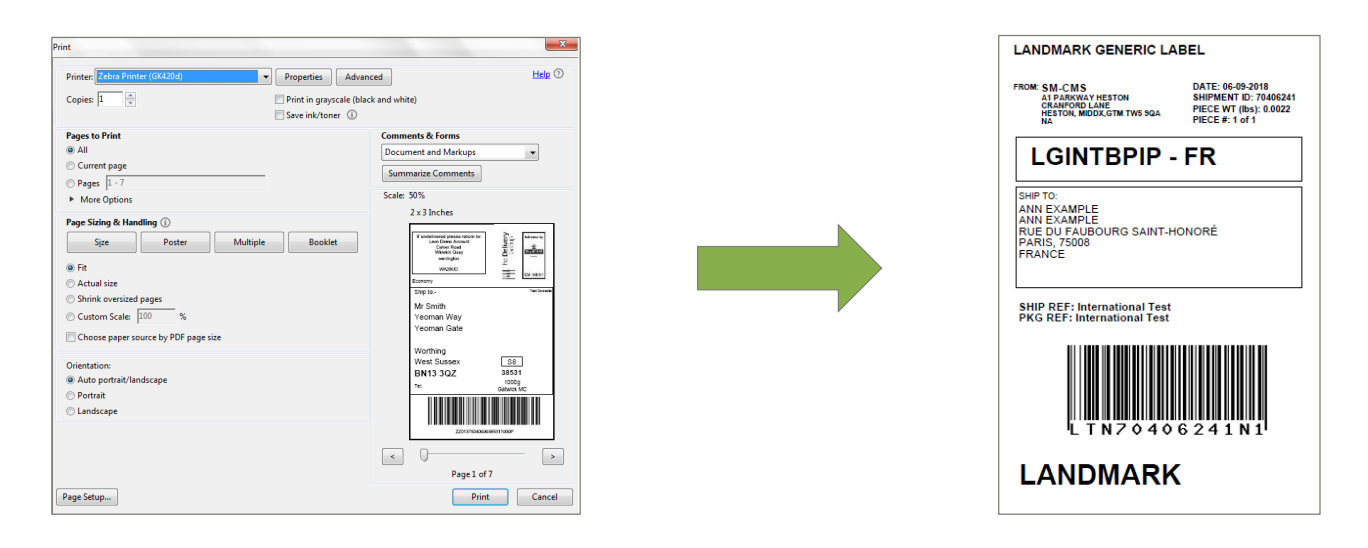

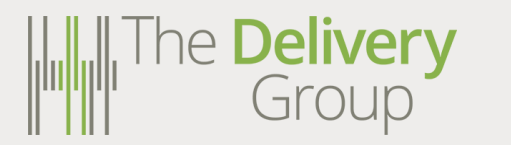

There are two ways to reprint a label. The first method is within the Item AWB Entry screen. Expand the 'Shipments' box by clicking here. Then click here to reprint the desired label.

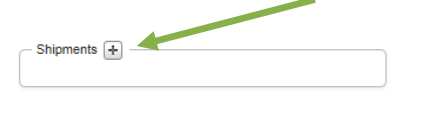

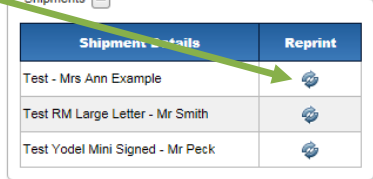

The second method to reprint labels is via the Item Level Activity Screen. Hover your mouse over the Mailing Management menu. Then hover your mouse over tem and click on tem Level Activity and this screen will appear:

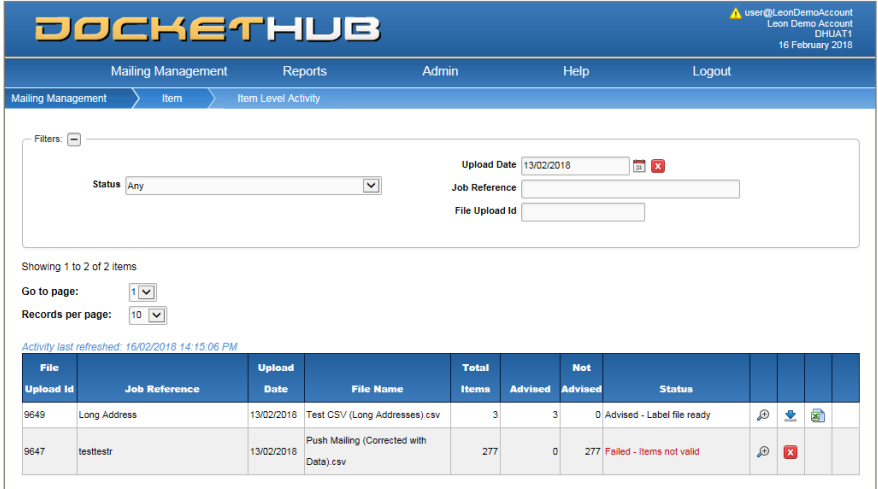

The **Item Level Activity** screen will automatically be set to show today's uploads only. To find uploads completed on other days or to search using the Job Reference use the **filter** section at the top of the page.

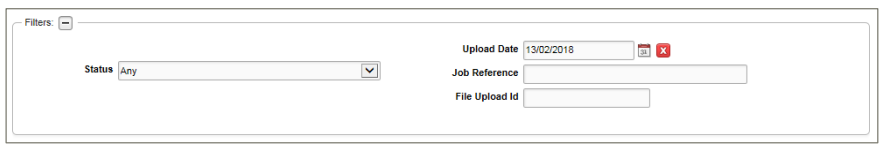

Once the desired upload is showing click on the download icon  $\blacktriangleright$  and the labels will be downloaded.

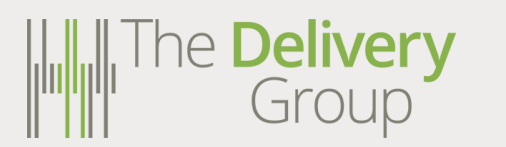

#### Choose **4" x 6" (101.6mm x 152.4mm)** and then click on .

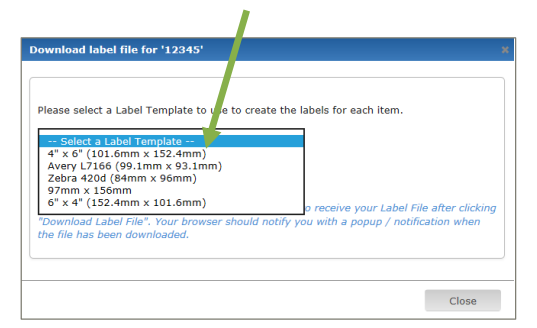

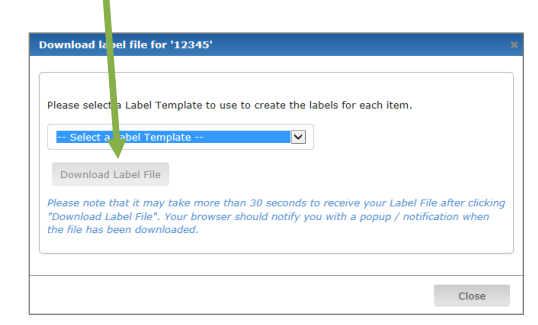

At the bottom of the screen you should see a box like this if you use Microsoft Internet Explorer:

Do you want to open or save Labels\_9677-2018-02-16T13\_49\_41.pdf (743 KB) from dhuat1mvc.dockethubtest.com?  $\blacktriangledown$ Open Save Cancel  $\overline{\times}$ Or like this if you are using Google Chrome: Show all  $\vert \times$ A Labels\_9678-2018-....pdf ^

Once you've opened your label file you can either choose to save it on your PC, laptop or network or send it directly to the printer to print the labels.

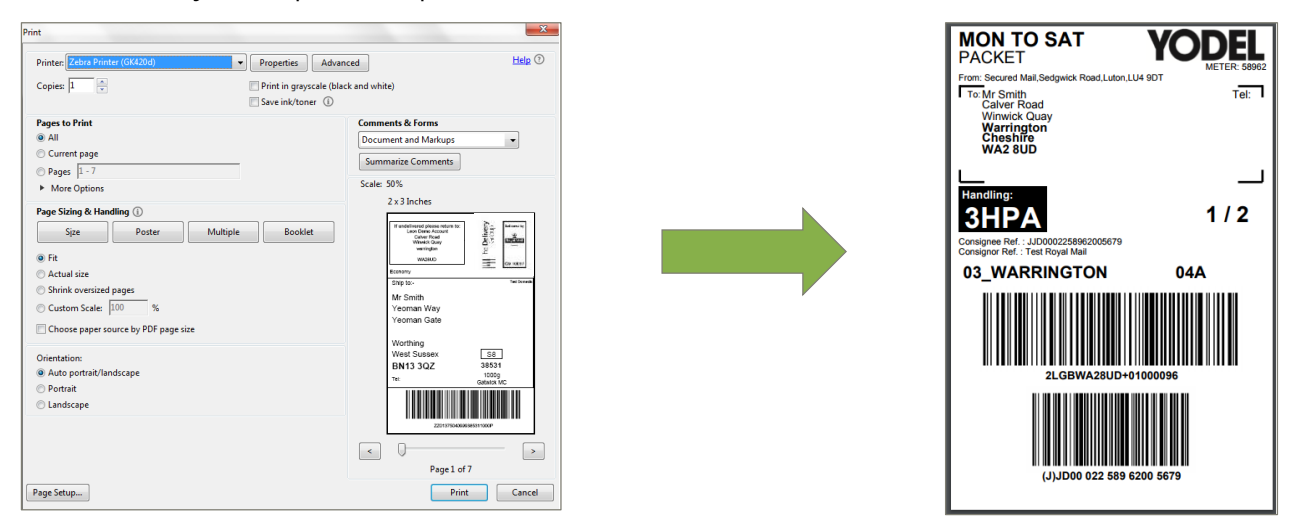

<span id="page-14-0"></span>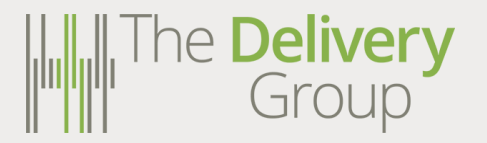

To access the tracking reference codes for each item open the **Item Level Activity** Page (follow the steps on Page | 13).

Find the upload that you want the tracking codes for and click on the spreadsheet icon .

This will download a CSV file containing the **Carrier Item Reference** and the **Post Code** which is all that is required to track an item.

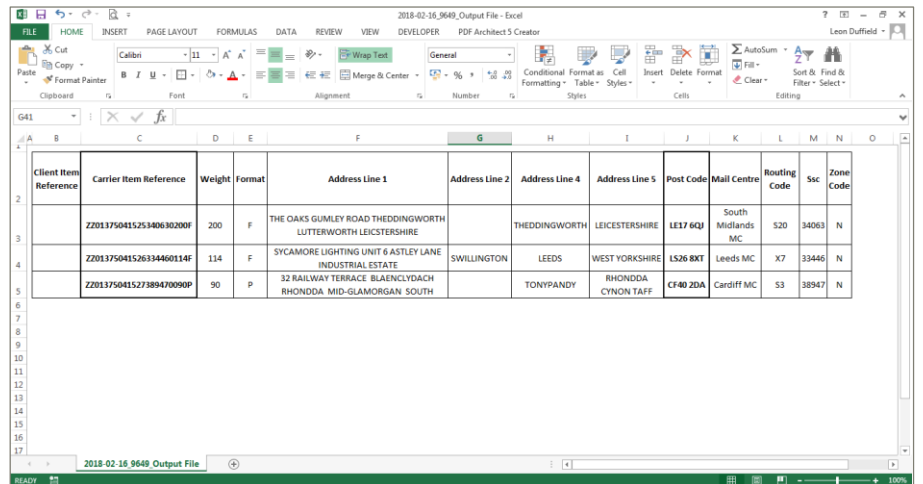

To track an item open a web browser and navigate to The Delivery Group website.

## **[www.thedeliverygroup.co.uk](http://www.thedeliverygroup.co.uk/)**

Then click on which is located on the right hand side of the page. Enter the Item Reference number and the Post Code to see the tracking events.

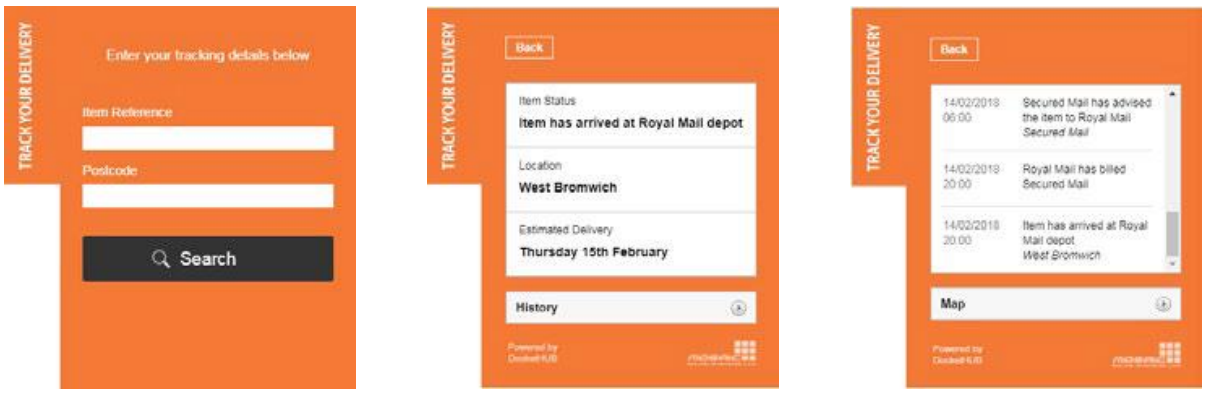

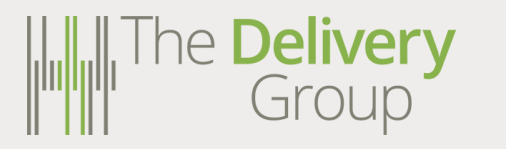

The **Delivery** Group 6 Bishops Court **Warrington** WA2 8QY

0330 05 35 900 www.thedeliverygroup.co.uk **Salling Contract Contract Contract Contract Contract Contract Contract Contract Contract Contract Contract Contract Contract Contract Contract Contract Contract Contract Contract Contract Contract Contract Contract Contra**